# 手近な機材で教材(番組)づくり ~編集編~

午前中に撮影をした映像を、午後編集します。編集の手順は、およそ次のようになります。

# ①ファイルの取り込み ②編集 ③書き出し

今回の研修では、ウインドウズのパソコンに無料でインストールできる編集ソフト「ウインドウズ ムービーメーカー」を使います。今回使用するものは、バージョン2.6ですが、バージョンは違っ ても操作は大きく変わりませんからご安心ください。

ただし、デジカメの映像を扱うとき、気をつけなければならないことがあります。ウインドウズム ービーメーカーでは、今回のデジカメの映像をそのまま取り込むことができません。変換にはそれな りに時間がかかるので、昼食の前に変換ソフトを使って取り込める形式に変換をしておきます。

### 昼食の前の一手間 ファイル形式の変換

今回は、「4Free Video Converter」というフリーソフトを使います。変換 しなくてよい(使わないファイル・NGのファイル)がある時は、メモしておくか、事前に削除して おいてください。

これから手順を説明します。

①デジカメをUSBケーブルで接続して、ファイルをパソコンに取り込む

USBケーブルでパソコンに接続し、リムーバブルディスクとして認識させます。

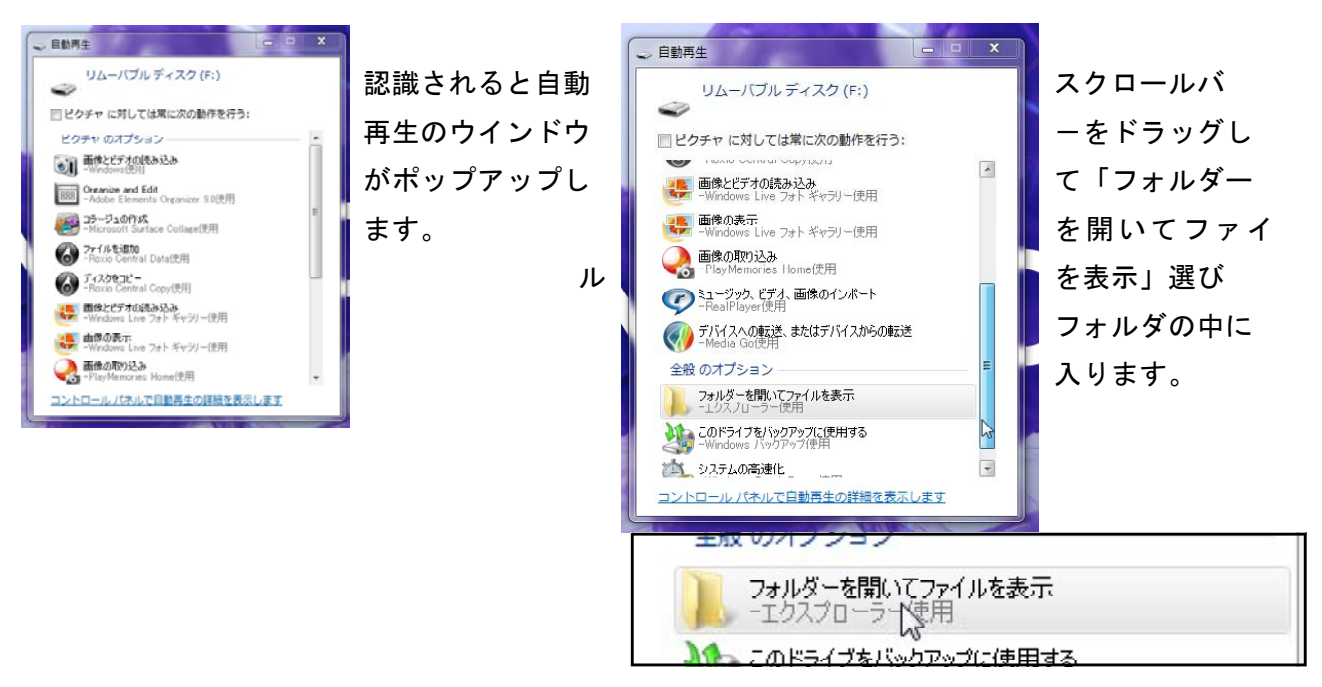

さらにそのフォルダの中を順番に開き、画像ファイルが見える状態にします。

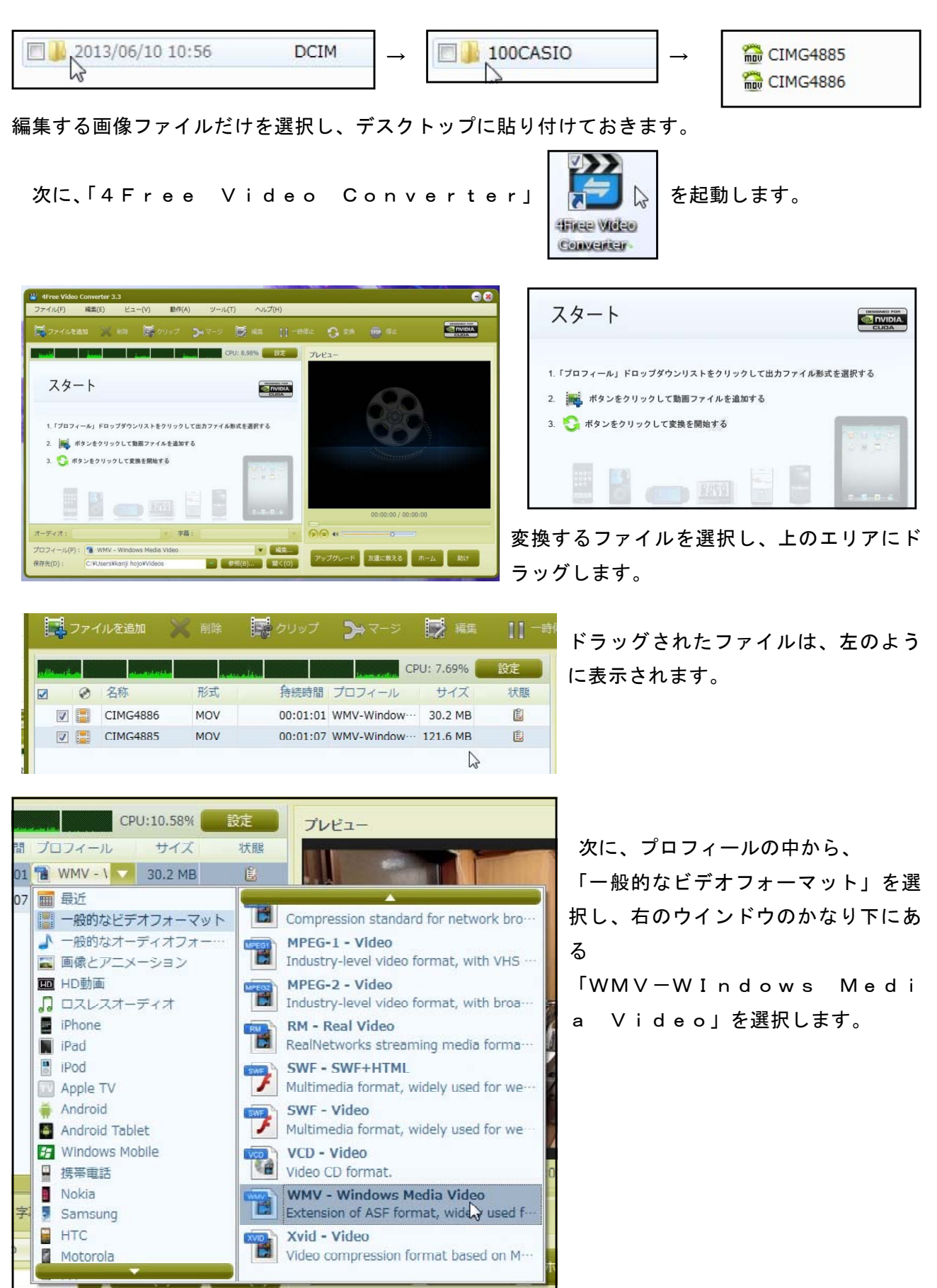

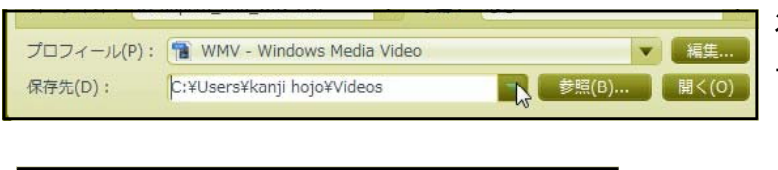

次に、保存先をわかりやすくするため、 デスクトップに変更します。

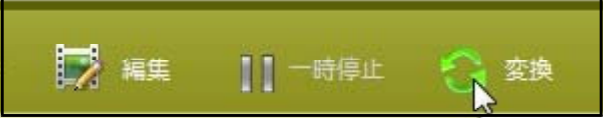

- Middle artistic effects such as old film, gray, oil painting or canvas to make your video look special<br>+ Add artistic effects such as old film, gray, oil painting or canvas to make your video look special<br>+ Personalize y + Add subtitles to your video and adjust their relative transparencies and positions + Dub your video with your own voice or any soundtrack you fancy

> What is 4Free Video Converter Advanced Version **[アップグレード ] 【 次の**

2 へのアップグレード 4Free Video Converter Advanced Version

. The CO CONDUCTION and AMD ATI accelerate<br>+ Support NVIDIA CUDA and AMD ATI accelerate<br>+ Transfer files to Devices such as iPhone/iPod/iPad/PSP automatically

── フィードバック&サポート<br>-無料で技術サポートを提供しております<br>- 質問ございましたら、下記のアドレスにてメールください

support@freedvd4you.com

+ Crop Frame Size to Retain What You Want<br>+ Adjust video brightness/saturation/contrast

Extra benefits you will get:<br>4Free Video Converter Advanced Version has more features such as:

これで変換の準備完了、上のバーから変換をクリ ックします。

こんなウインドウがポップアップしますが、×で 消します。

これで変換の準備は完了、時間がかかるので昼食と休憩にしましょう。

 $\Omega$ 

## いよいよ、手順①取り込み

編集作業の始めは、ファイルの取り込みです。もしウインドウズムービーメーカーが対応している ファイル形式なら、昼食前に行った変換の行程は不要になります。対応しているかどうかは、編集を する前に確かめておいてください。

ウインドウズムービーメーカーを起動します。起動すると、こんなウインドウになります。

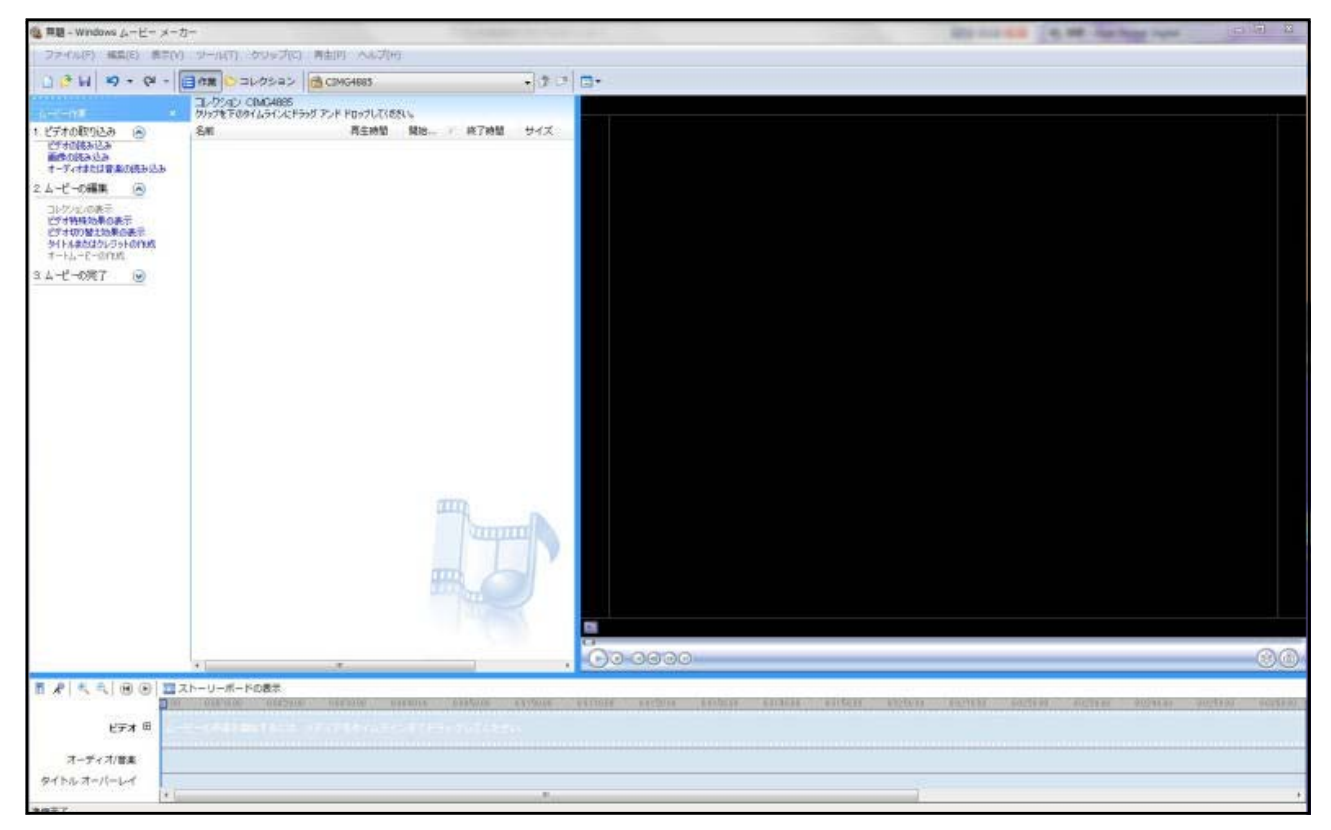

左がメインのコマンドを選ぶエリア、真ん中が取り込んだファイル表示、右の黒い部分がプレビュー ウインドウです。ファイルとプレビューの大きさは、境目のブルーのラインをドラッグすると変えら れますから、好みに応じて変更してください。

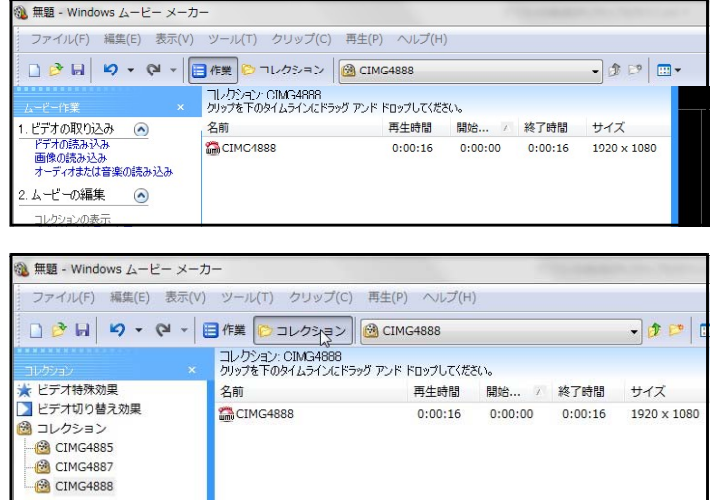

すると、ファイルのところには、複数取り 込んだはずなのに、一つしか表示されてい ません。そこで、複数のファイルが表示さ れるように切り替えます。

上の「コレクション」を選択すると、すべ てのファイルが表示されるようになります。

これで取り込みは終了です。

編集ソフトでは、デジカメで撮影した静止画像や、BGMやナレーションなどの音声ファイルも同 様にして取り込むことができます。必要に応じて活用してください。

# 手順② 編集

いよいよ編集です。編集では、以下のことができます。

・不要部分のカット ・順序の入れ換え ・シーンチェンジのエフェクト ・タイトルやクレジットを入れる ・BGMやナレーションを入れる

今回の研修では時間の制約があるので、不要部分のカットと順序の入れ換えを中心に行います。その 他のことは、時間にゆとりがありましたらチャレンジしてみてください。

ウインドウズムービーメーカーでは、2つの編集モードがあります。場面によって切り替えて使う とよいかと思います。

ストーリーボード

**OO OOOO** PRISCIPAL PROVISIONS ービーの作成を開始するには、メディアをストーリーボードまでドラッグしてください。

ファイルにカットする部分がない、シーンチェンジにエフェクトをかけたいなどの場合に向きます。

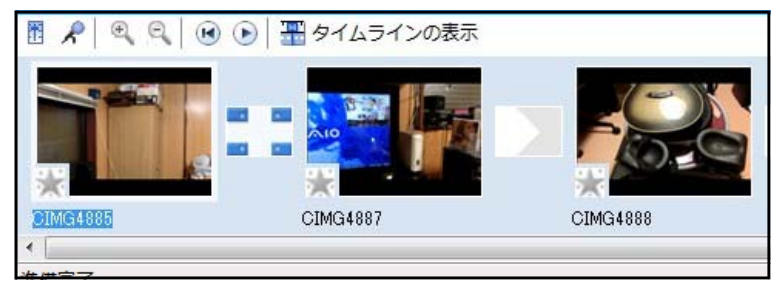

大きなますには、画像ファイルを置いて いきます。間の小さなますにはビデオの 切り替え効果を置くことができます。

編集のとき、ついついエフェクトを多用したくなりますが、あまり多用しない方が見やすくなります。 大きなシーンチェンジ以外ではエフェクトを使わない方がよいでしょう。

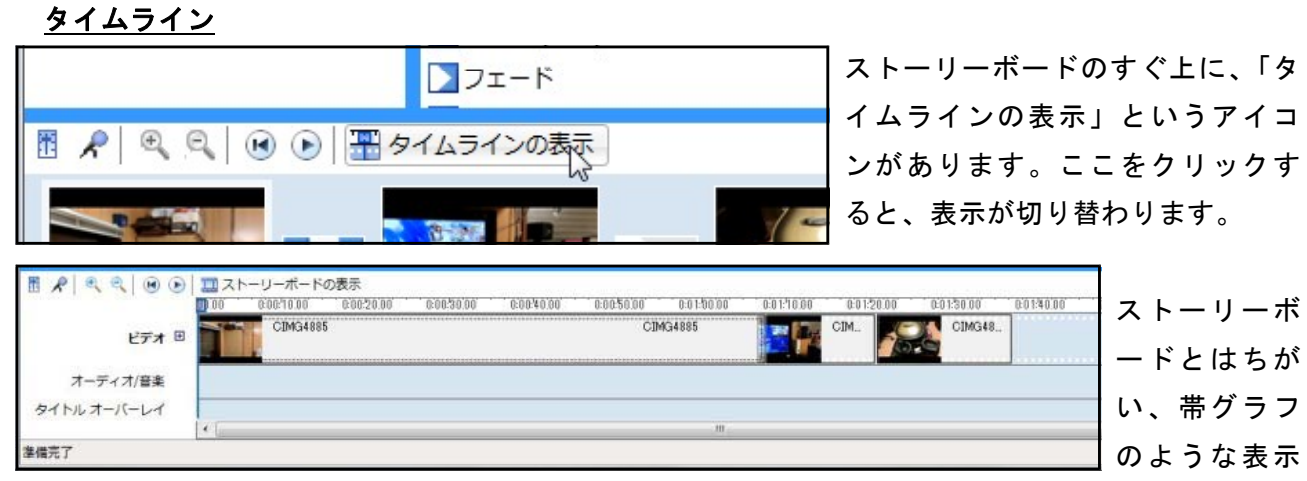

になりました。タイムラインでは、ファイルの中の不要部分のカットや音声ファイルの追加、タイト ルを重ねるなどのことができます。

# ファイルの前端または後端をカットする

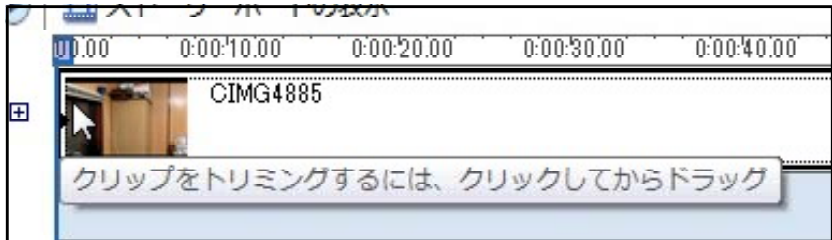

ファイルのカットしたい前端ま たは後端をクリックし、それか らドラッグしながら不要部分を カットします。

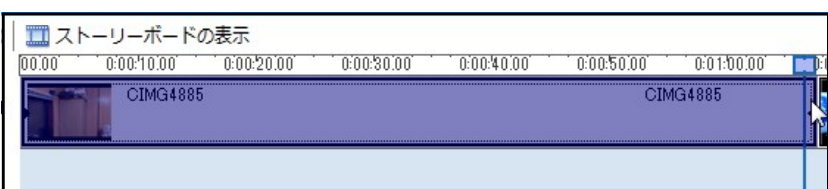

操作されているファイルは、こ んな色に変わって表示されます。

# ファイルの途中をカットする

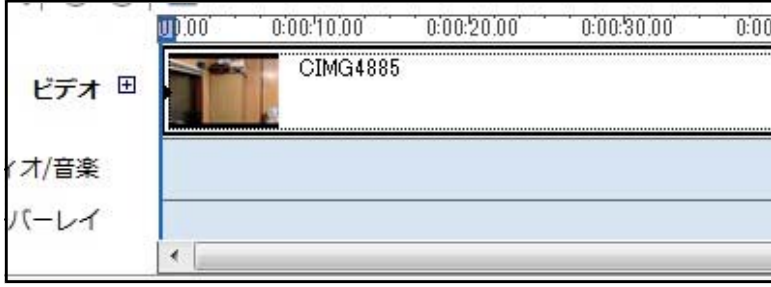

ファイルの途中をカットしたいとき は、タイムライン上の青いバーをカ ットしたいスタート地点に移動しま す。時間の目盛りをクリックするか、 ドラッグしながら移動させます。

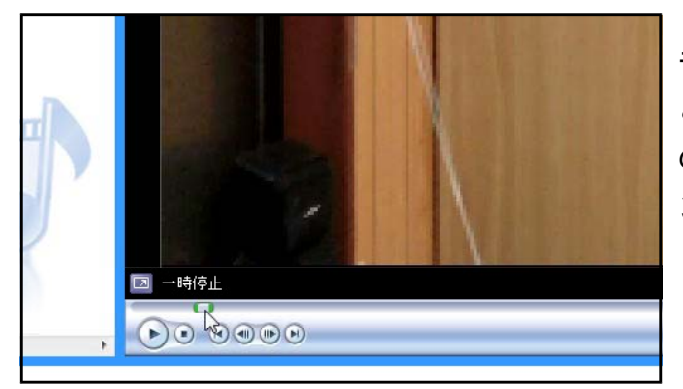

モニター上のスライドバーを操作すると、もっ と細かく操作できます。また、モニターの下部 の 1 ● ボタンでは、コマ送りで精密にコ ントロールすることができます。

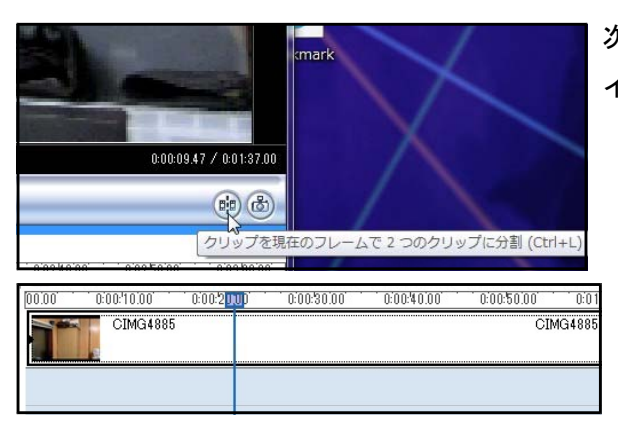

次に、モニター右下の分割ボタンをクリックし、ファ イルを分割します。

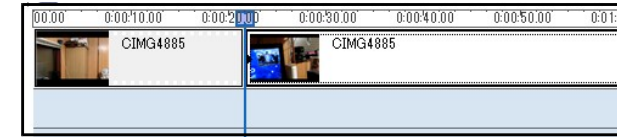

すると、指定されたポイントでファイルが2つに分割されます。

 $\rightarrow$ 

あとは、分割を繰り返して不要部分を切り取ってもいいですし、端をつまんでスライドさせてもいい です。これで不要部分がカットされました。

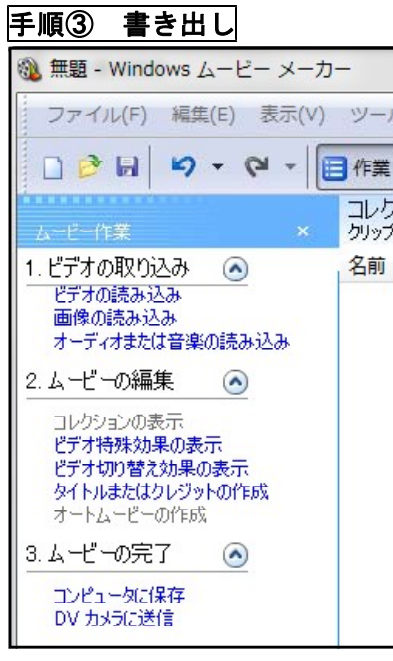

、<br>L の保存ウィザ ド

保存するムービー ファイル<br>- 保存するムービーのファイル情報を入力してください。

1. 保存するムービーのファイル名を入力する(1) 2 ムービーの保存規則を提択する(C)  $H = 74E + 3$ 

編集が終了したら、できあがったムービーを保存します。 ウインドウズムービーメーカーでは、選択肢が2つあります。

コンピュータに保存(ムービーファイルにする) DVカメラに送信(DVテープに書き出す)

DVビデオカメラをお持ちで、IEEE1394ケーブルで接続し ていない場合は、下は選択できません。今回は「コンピュータに保 存」を選びます。

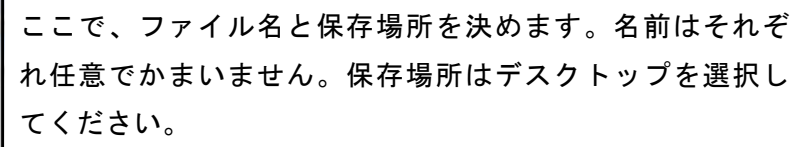

決まったら、「次へ」をクリックします。

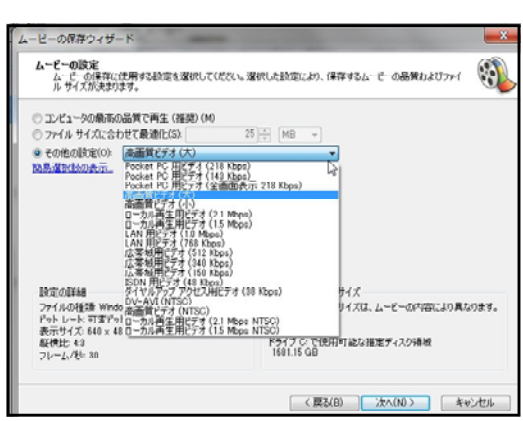

 $\mathbb{C}$ 

 $\begin{tabular}{c} \hline \textbf{+} & \textbf{+} \\ \hline \end{tabular}$ 

[ <戻る(B) | 次へ(N)> | キャンセル

次に、保存する品位を選びます。今回は「その他の設定」 を選び、その中から「高画質ビデオ(大)」選んでくださ い。ここは、必要によって品位を変えられますから、使用 目的に合わせて選んでください。

書き出しが終わったら、編集は終了です。

編集が終わったら、ウインドウズムービーメーカーを終了します。この時、プロジェクトを保存し ておくと、後でやり直しができます。

## 最後に

さて、ビデオ編集で大切なこと、注意点をまとめておきます。

#### ① 編集しやすいように撮影しておく

意図をもって、つなぎやすい映像を撮影しておきましょう。

### ② ビデオ編集にはより高度なソフトとマシンパワーが必要

現在は、ハイビジョン画質がデジカメでも撮影できますし、数万円のビデオカメラでもとても高画 質です。本格的にハイビジョン画像を編集するためには、ウインドウズムービーメーカーより高度な 編集ソフトが必要です。また、パソコンもマシンパワーのあるものが必要になってきます。

## ③ 汎用性を高めるためにはDVD

高画質を極めるにはブルーレイディスクなのですが、汎用性を高めるためにはDVDにするのがよ いかと思います。DVDにするためには、ライティングソフトかライティング機能のある編集ソフト が必要になります。

ウインドウズムービーメーカーでも、今回触れなかったタイトルやオーディオトラックの編集を加 えると、かなり高度なことができます。是非トライしてみてください。